## Section Editor Process

## How to Access a Submission and Assign Reviewers

1. You will receive an email notification that you have been assigned a new submission. You can click the link from your email.

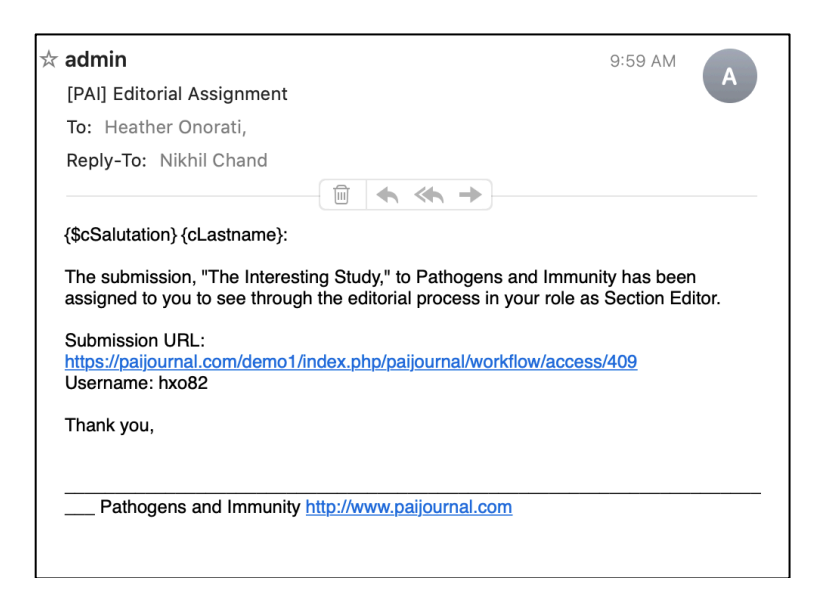

2. If you are not already logged into the site, you will be taken to the user log-in page.

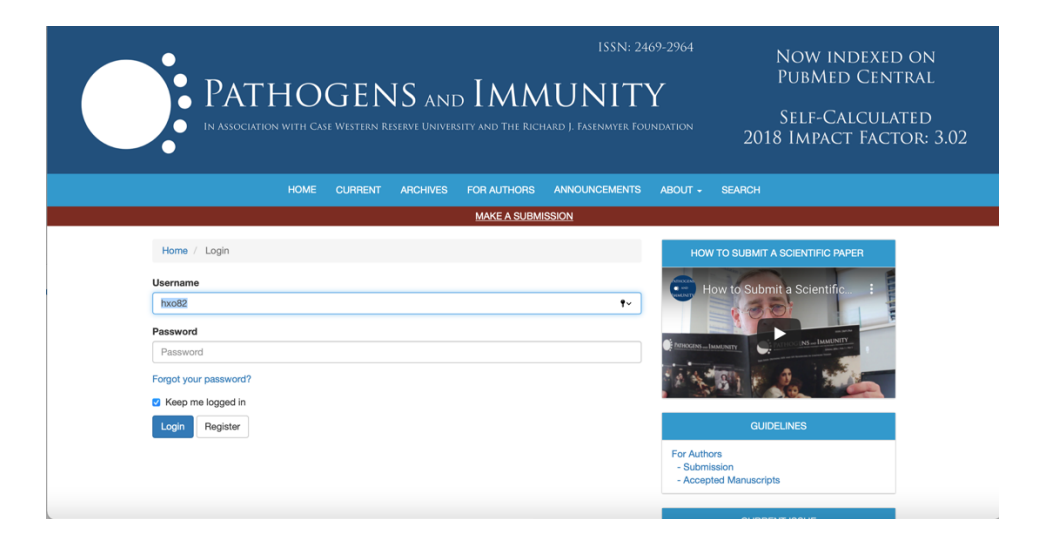

3. If you are already logged into the site — OR, once you log in after Step 2 above — you will go to the User Home screen, which shows you your **Queue**. This lists any submissions assigned to you that you are working on and the status or each.

 $\mathbf{I}$ 

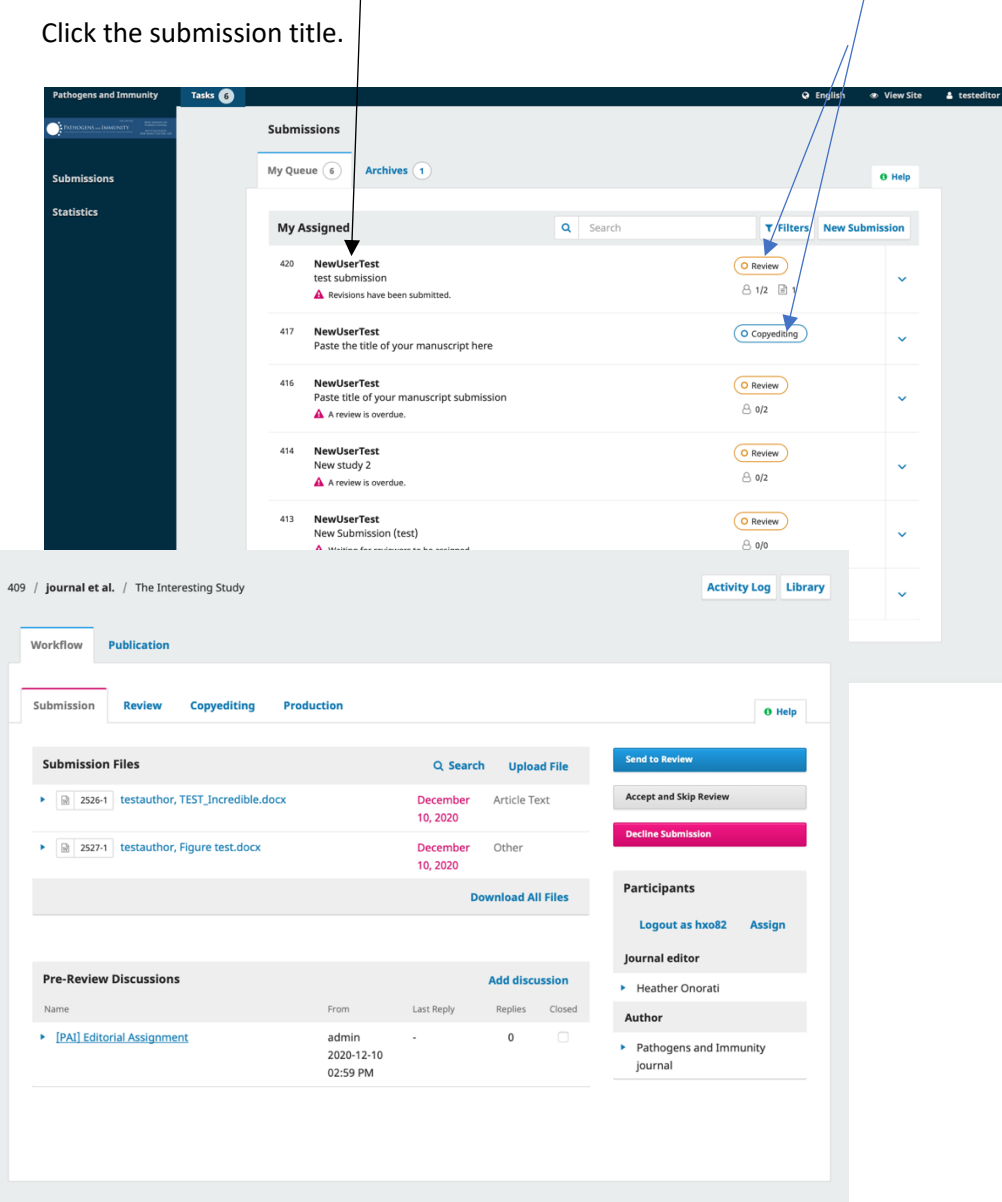

4. On this details page, you can download the files that have been uploaded by clicking **Download All Files** at the bottom of the first section titled Submission Files. There will be multiple files if the submission contains an article and supplementary data.

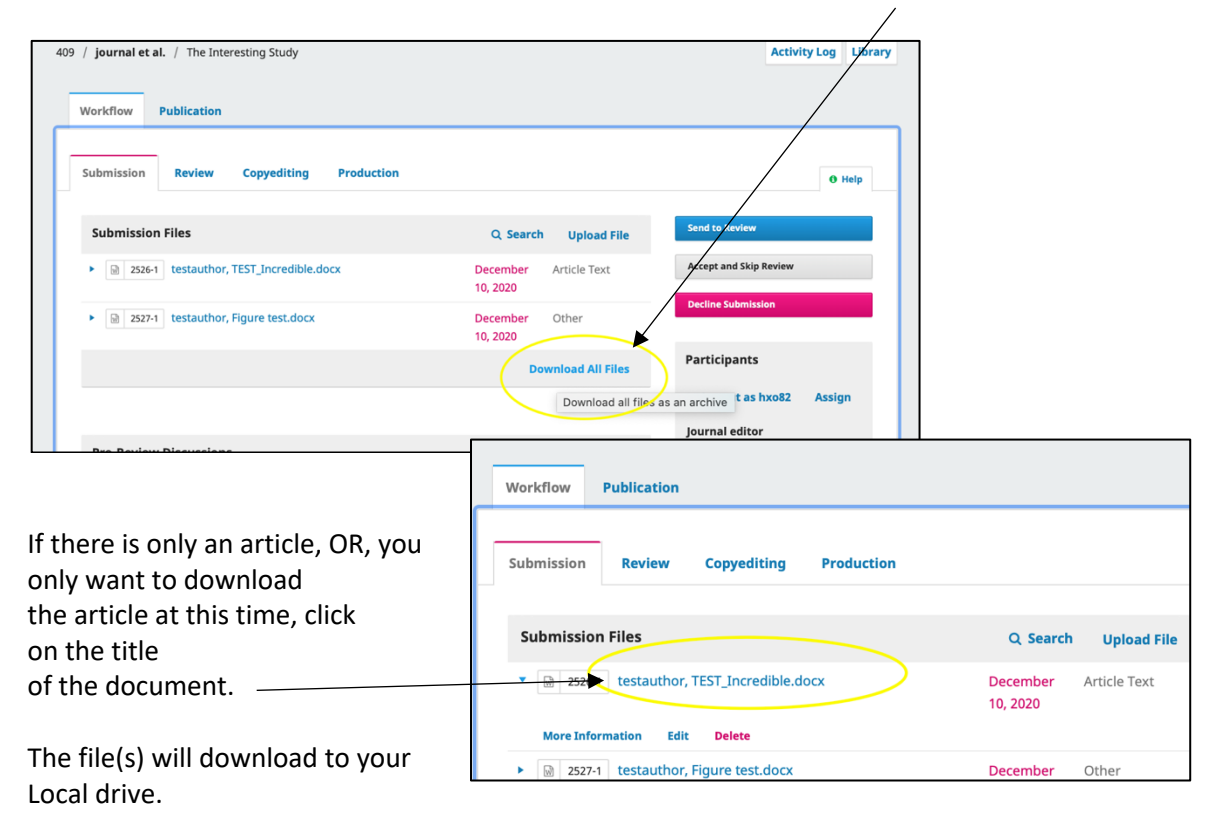

5. If the submission is not suitable, you can reject – or decline the submission by clicking the bright pink **Decline Submission** button on the right panel.

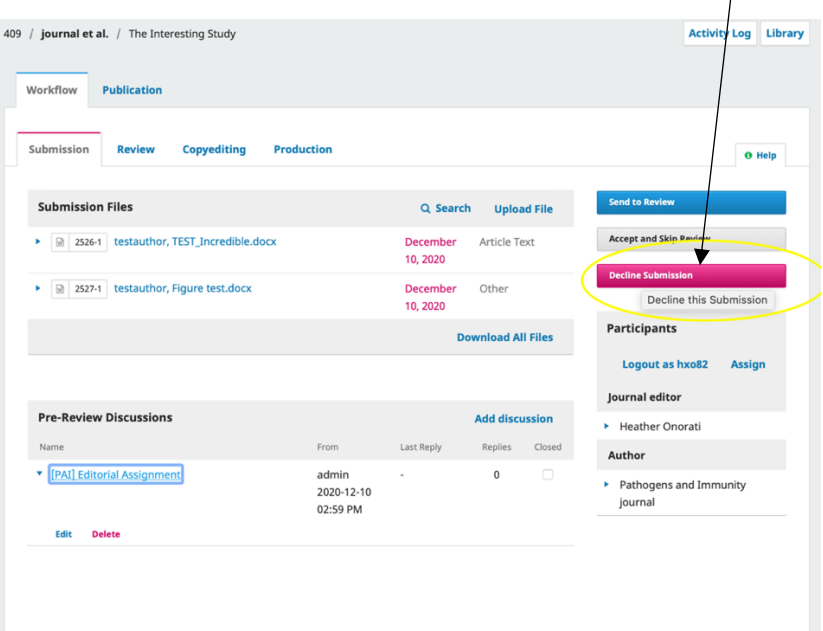

An email template will pop up that you can choose to edit. Then click **Send Email and Record Editorial Decision**

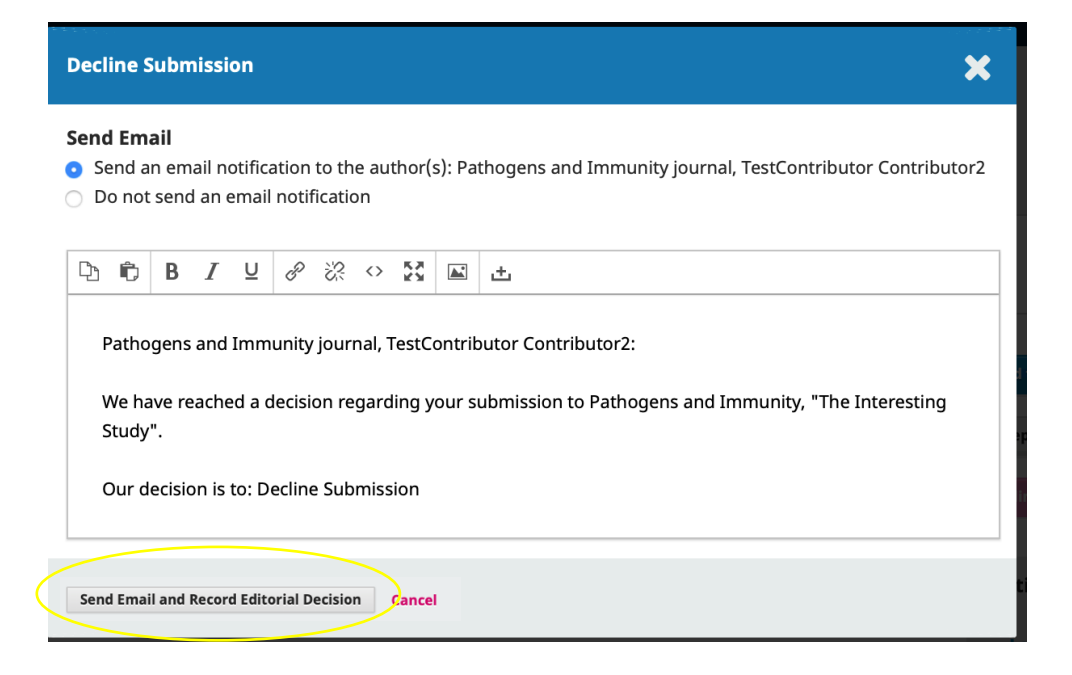

6. To select reviewers for the submission, click the blue **Send to Review** button in the right panel.

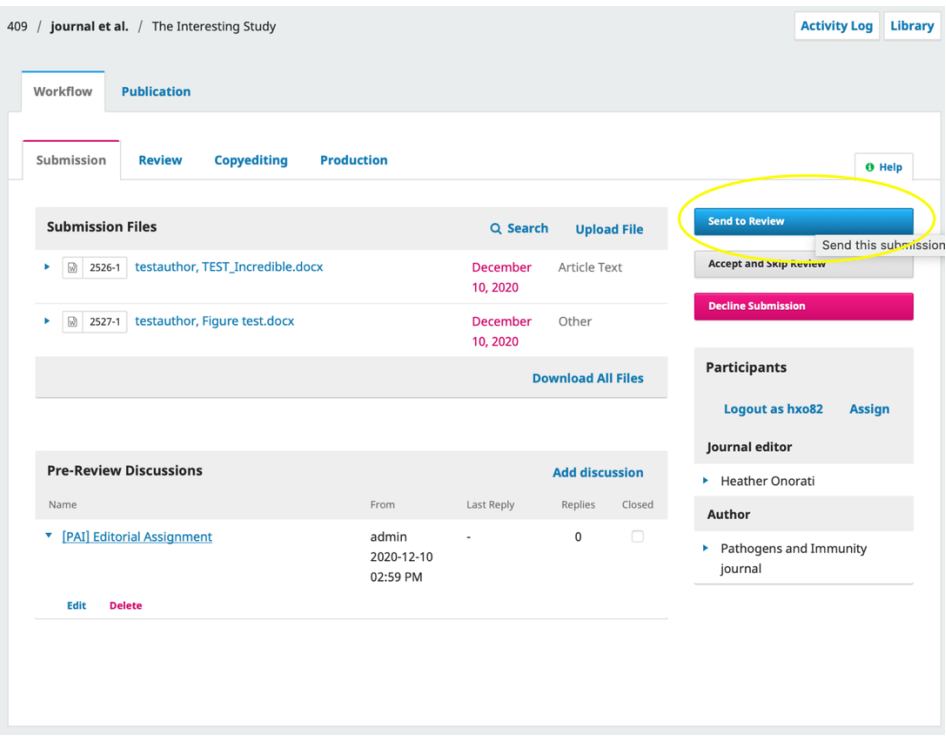

In this next panel, all items that have been submitted are automatically checked. This would include any supplementary files, high-res images, etc., that were uploaded with the article. **Uncheck** any of the additional files that you **do not want to send** to the reviewer. Only checked files will be sent.

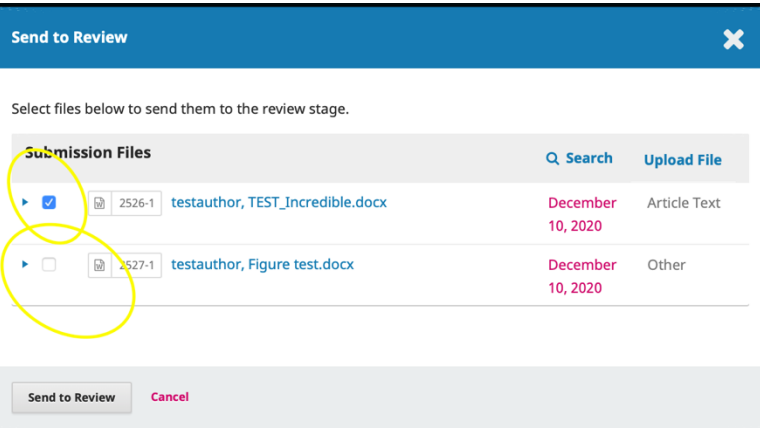

## Then click **Send to Review**

8 Average days to complete review

7. To select reviewers, click **Add Reviewer**

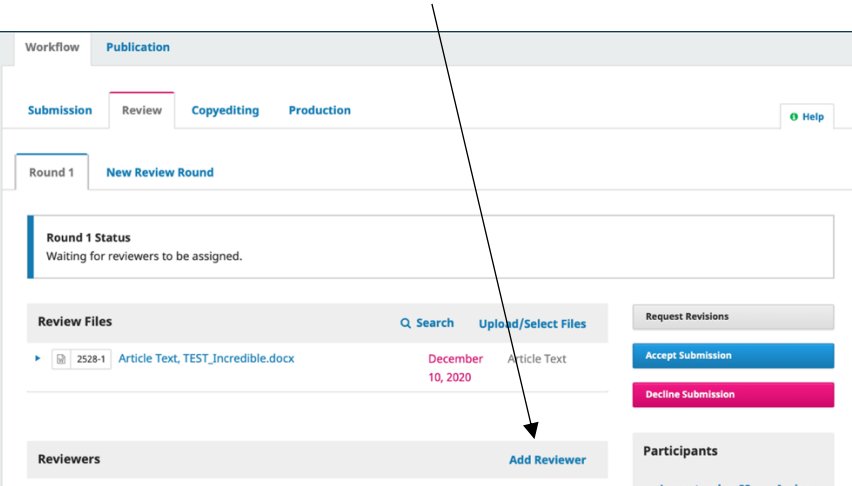

**Add Reviewer**  $\overline{\mathbf{x}}$ 8. The list of reviewers will pop up. To locate a specific reviewer, you Locate a Reviewer **Q** Search  $\overline{\mathbf{r}}$  Filters can type a name into the Dr. Andrea Lombardi search field at the top right. **Add Reviewer**  $\overline{\mathbf{x}}$ This list also shows reviewer statistics: **Locate a Reviewer** Q Utay  $\vert \mathbf{x} \vert$   $\vert \mathbf{\tau} \vert$  Filters  $\triangleright$  How many reviews they are 1 active Dr. Netanya Sandler Utay \*\*\*\*\* currently assigned. University of Texas **D** http://orcid.org/0 O Never assigned  $\odot$  5  $\triangleright$  How many reviews they have  $\ddotmark$ completed.  $\overline{\phantom{0}}$ Select Reviewer **Create New Reviewer Enroll Existing User**  $\triangleright$  A rating [Stars to right]. -**Hailong Guo**  $\ddot{\mathbf{v}}$  $\triangleright$  A drop-down menu also ⊙ 0 D Never assigned D Virology, Vaccine and Immunology provides more insight.**TestReviewer StudyReviewer** U  $\otimes$  1 D Never assigned **Add Reviewer**  $\pmb{\times}$ Locate a Reviewer **Heather Onorati** Q Utay **x T** Filters Case Western Reserve University 1 active Dr. Netanya Sandler Utay \*\*\*\*\*  $\blacktriangle$  This reviewer has already been assigned to review this submission. ,<br>v of Texas  $\bullet$  ht S<br>
Never assigned Dr. Joseph A. DiDonato Active reviews currently assigned Cleveland Clinic Foundation  $O<sub>1</sub>$  $\textcircled{\small{o}}$  0  $\textcircled{\small{o}}$  Never assigned  $\odot$  5 Reviews completed  $@1$ Review requests declined Dr. Maryam Zamanian-Daryoush  $\circ$  0 Review requests cancelled Cleveland Clinic Foundation  $\odot$  0 **D** Never assigned NaN Days since last review assigned

Dr. Jerome Lowenstein

9. To select the reviewer, click the small dot to the left of the name. Then click **Select Reviewer**

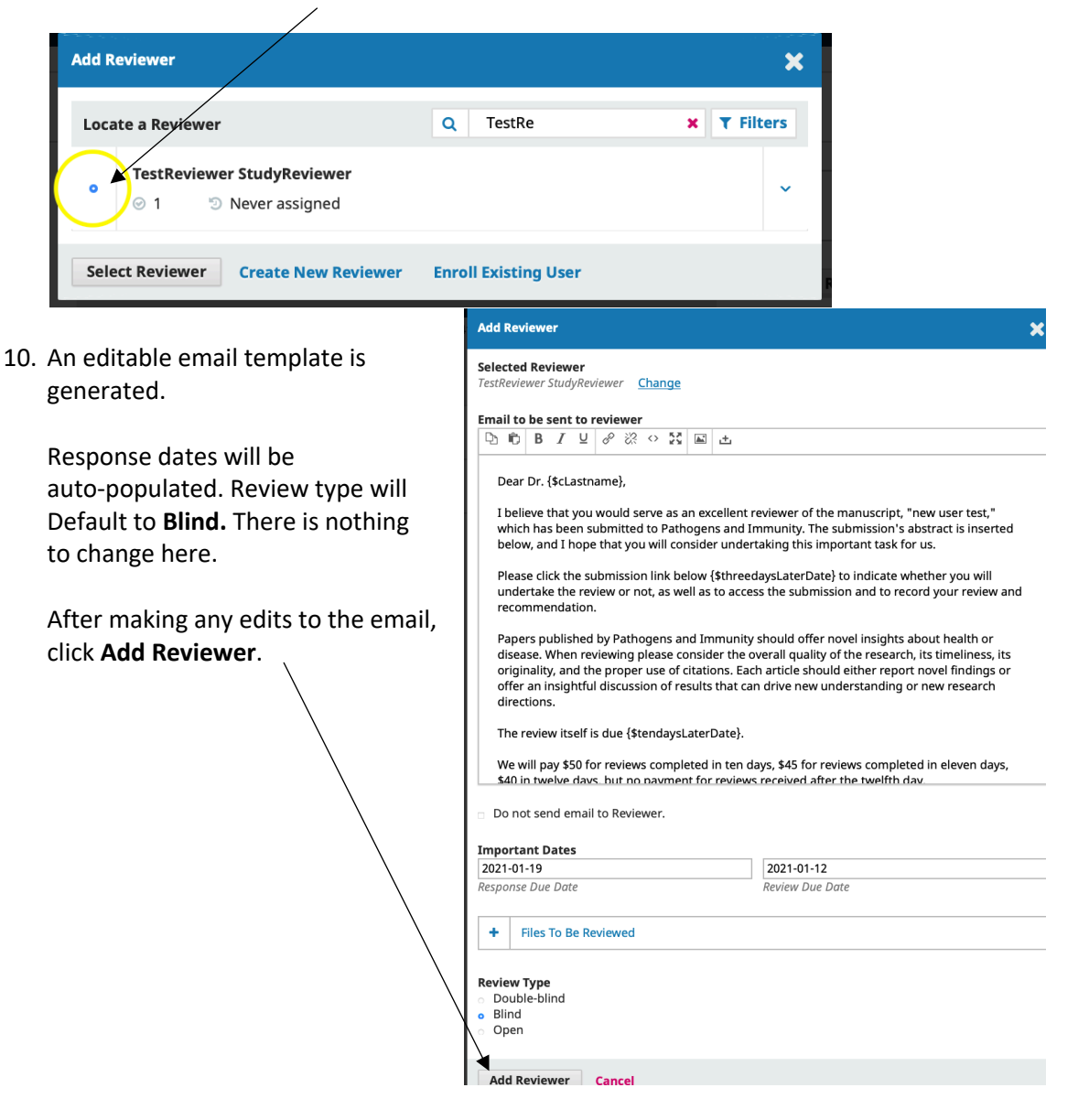

11. You're now back to the Review tab. To invite additional reviewers, repeat steps 7-10

--DONE—Continue below if you would like to add a reviewer to the system who has not already been entered.

## How to Add a Reviewer to the System

- 1. **IF** there is an individual to whom you'd Workflow Publication like to send a request to review, but Submission Review Copyediting Production  $\overline{\mathbf{0}}$  Help that individual is not yet in our system Round 1 New Review Round as a reviewer, click **Add Reviewer.** Round 1 Status<br>Awaiting responses from reviewers. **Request Revisions Review Files** Q Search Upload/Select Files 2. At the bottom of the Reviewer Screen, 8 2528-1 Article Text, TEST\_Incredible. Article Text click **Create New Reviewer.** Participants **Add Reviewer** Logout as hxo82 Chand **Request Sent** Blind Response<br>2020-12-31 Dr. Oyelere Faith Assign **Email Reviewer** Edit **Unassign Reviewer**  $\odot$  0 O Never assigned **Journal editor** е. al Notes Heather Onorati **Request Sent** Open Dr. Andrew Purssell Response due<br>2020-12-31 Author University of Ottawa **D** http://orcid.org/0000-0002-5571-0304 Pathogens and<br>Immunity journal **Email Re Una**  $\odot$  0 **D** Never assigned **Request Se**<br>Response d<br>2020-12-31 est Sent Celestine Wanjalla **Email Review** Edit Vanderbilt University Medical Center al Notes  $\odot$  0 ® Never assigned  $1 \quad 2 \quad \cdots \quad 13$ Previous page **Next page** Select Reviewer Create New Reviewer Enroll Existing User **Add Reviewer**
- **Back to Search** Create New Reviewe 3. You will need to have the individual's Vame email address available. en Name \* .<br>amily Name • Add their name. Username \* Suggest • Assign them a username. - $\bullet$  Add the email address.  $\overline{\phantom{a}}$ Email \* Reviewing Interests Then scroll down to edit the email Affiliation template that has generated, if necessary. Click **Add Reviewer** I believe that you would serve as an excellent reviewer of the manuscript, "new user test."<br>which has been submitted to Pathogens and Immunity. The submission's abstract is inserted<br>below, and I hope that you will consider You will receive an Please click the submission link below (\$threedaysLaterDate) to indicate whether you will<br>undertake the review or not, as well as to access the submission and to record your review and<br>recommendation. email notification Papers published by Pathogens and Immunity should offer novel insights about health or<br>disease. When reviewing please consider the overall quality of the research, its timeliness, its<br>originality, and the proper use of cit when a reviewer accepts or declines The review itself is due {\$tendaysLaterDate}. We will pay \$50 for reviews completed in ten days, \$45 for reviews completed in eleven days,<br>\$40 in twelve days, but no payment for reviews received after the twelfth day. their invitation.Submission URL: URL Do not send email to Reviewer. **Heather Lynn**  $3:45$ [PAI] Able to Review **Important Dates**  $2021 - 01 - 12$ To: Heather Onorati, 2021-01-19<br>Response Due Date ⊶**u i÷ i z**<br>w Due Date Reply-To: Heather Lynn + Files To Be Reviewed Editors Review Type<br>
o Double-blind<br>
o Blind<br>
o Open I am able and willing to review the submission, 410 "new user test," for Pathogens and Immunity. Thank you for thinking of me, and I plan to have the review completed by its due date, 2021-01-12, if not before. Heather Lynn  $*$  Denotes required field Pathogens and Immunity http://www.paijournal.com Add Reviewer Cancel